**Default**

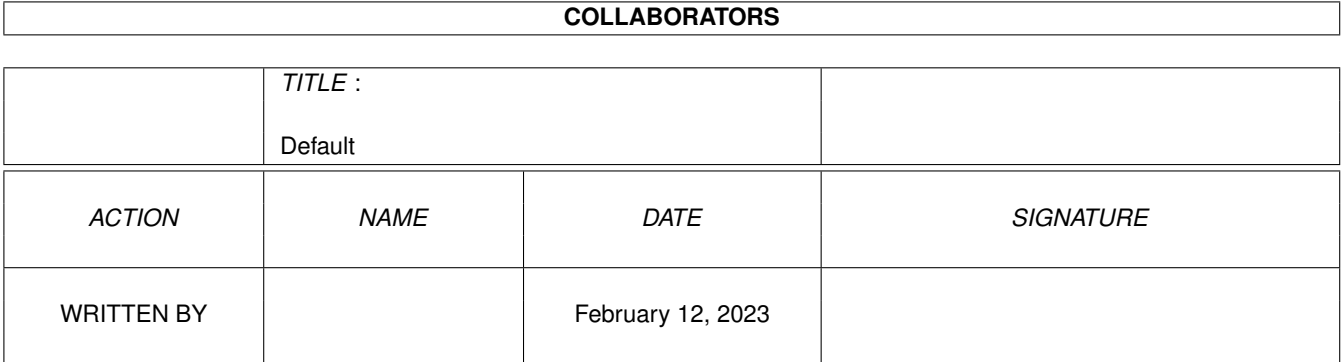

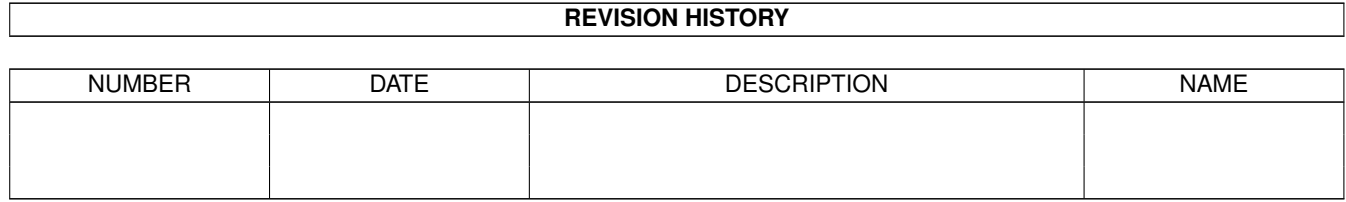

# **Contents**

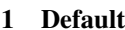

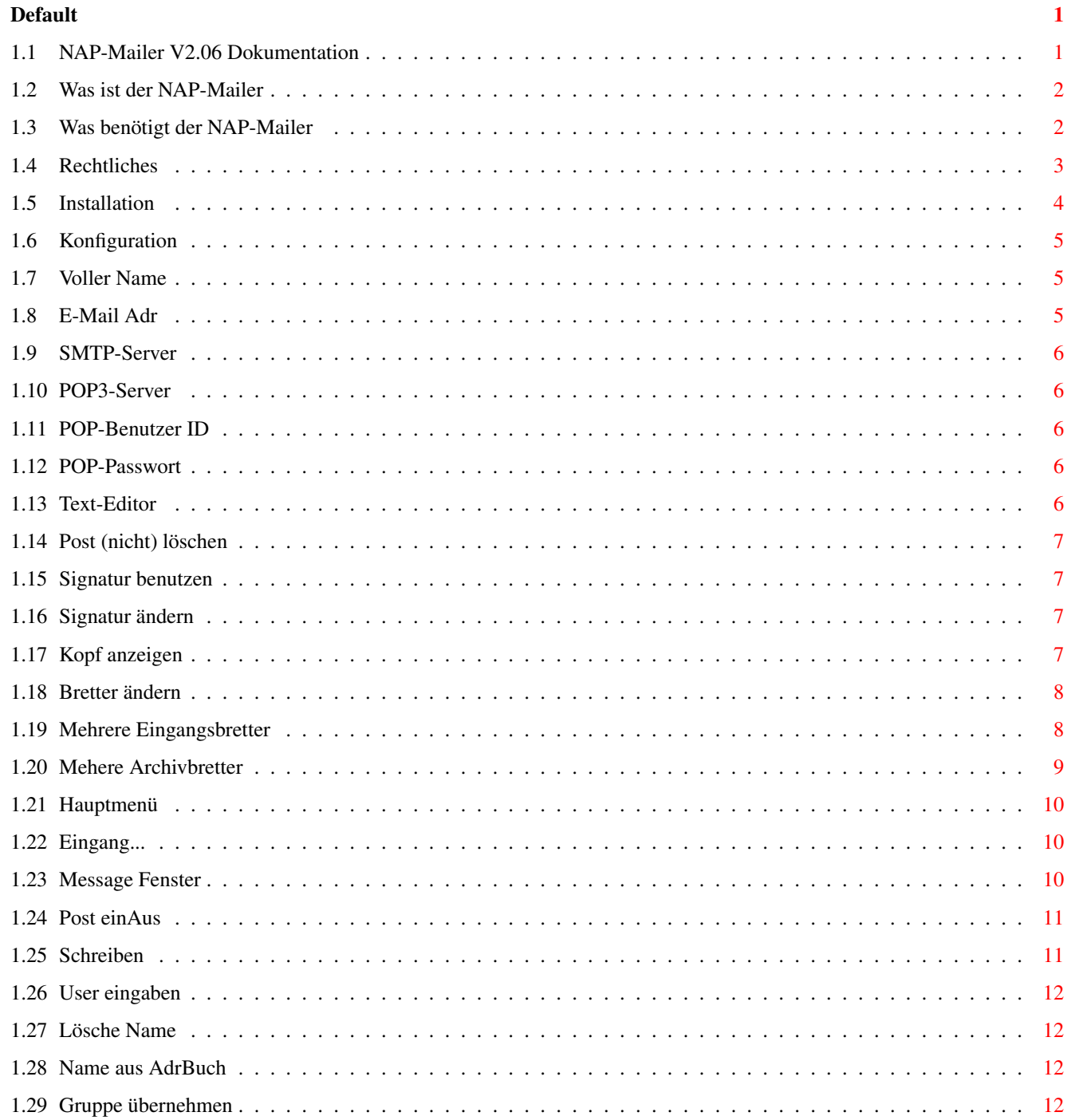

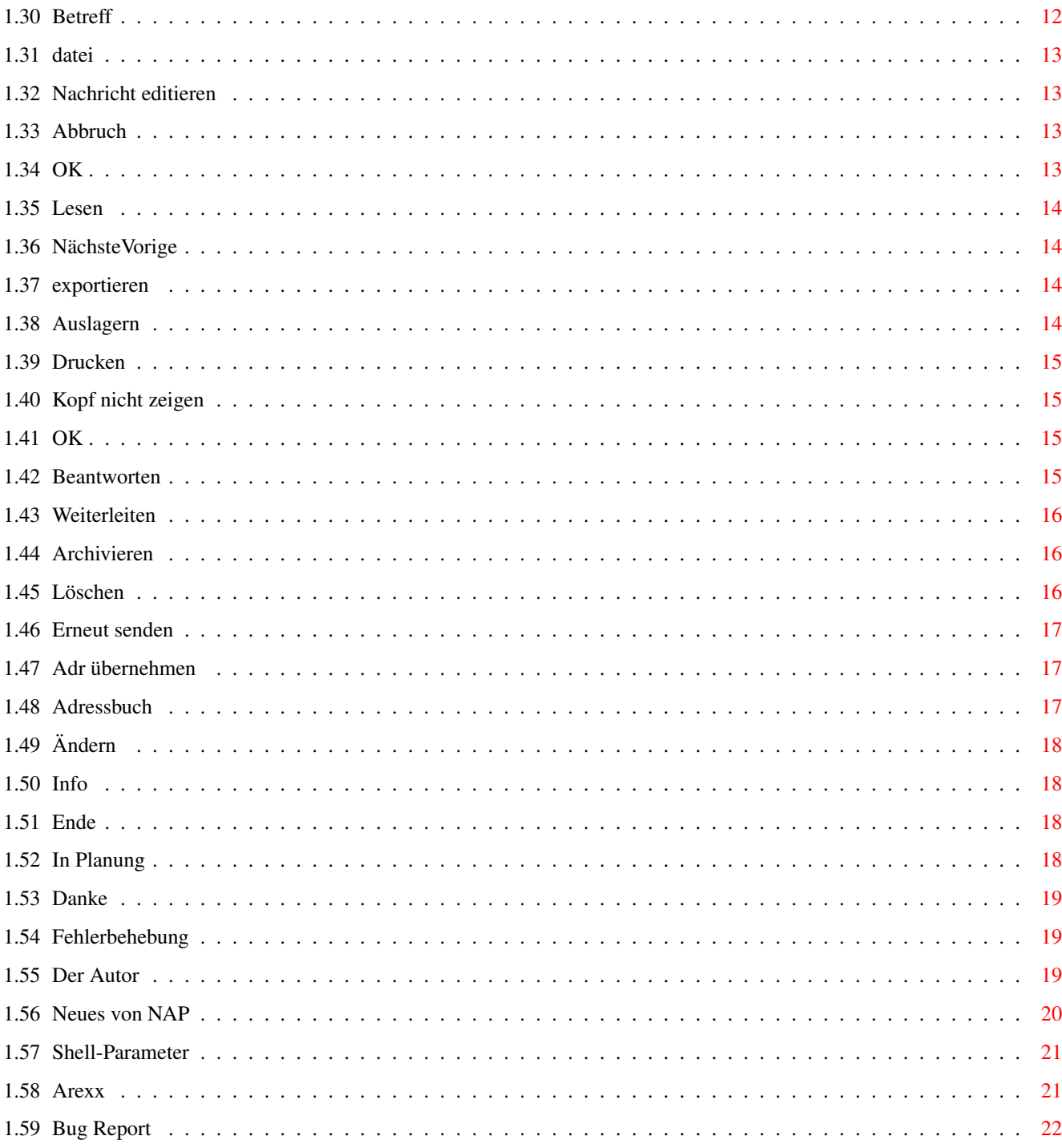

# <span id="page-4-0"></span>**Chapter 1**

# **Default**

# <span id="page-4-1"></span>**1.1 NAP-Mailer V2.06 Dokumentation**

NAP-Mailer V1.1 (C)1996 by Mirko 'NAPALM' Tocchella Dokumentation (02.04.1996) NAP-Mailer V2.06 (C)1996 by Michael 'Merlin' Gräber Dokumentation (22.12.1996) WICHTIG! WICHTIG! WICHTIG! WICHTIG! WICHTIG! WICHTIG! Ich [Michael Gräber](#page-22-3) habe die Weiterentwicklung des NAP-Mailers von Mirko Tocchella übernommen, als folge dessen nun der neue NAP-Mailer da ist! Bitte lesen Sie die Anleitung vollständig, bevor Sie den NAP-Mailer installieren oder starten. Fehler können so schon im Vorfeld umgangen werden. Ich habe versucht die Anleitung kurz und verständlich zu halten. 1) [Was ist der Nap-Mailer](#page-5-2) Eine kleine Einführung 2) [Was benötigt der NAP-Mailer](#page-5-3) Was alles gebraucht wird 3) [Rechtliches](#page-6-1) Was Sie dürfen und was nicht 4) [Installation](#page-7-1) Wie krieg ich es auf die Pladde 5) [Konfiguration](#page-8-3) Wie man alles einstellt 6) [Das Hauptmenü](#page-13-3) Wie funktioniert das Programm 7) [In Planung](#page-21-4) Was noch alles dazu soll 8) [Danksagung](#page-22-4) Der Dank des Autors 9) [Fehlerbehebung](#page-22-5) Was so alles passieren kann 10) [Der Autor](#page-22-3) Wie man den Autor erreicht 11) [Neues](#page-23-1) Neues von NAP 12) [Shell-Parameter](#page-24-2) Start aus der Shell 13) [Arexx](#page-24-3) Der Arexx-Port 14) [Bug-Report!](#page-25-1) Welche Fehler behoben wurden!

## <span id="page-5-0"></span>**1.2 Was ist der NAP-Mailer**

<span id="page-5-2"></span>1) Was ist der NAP-Mailer ?

Der NAP-Mailer ist ein (kleines) Mailprogramm, welches dazu dienen soll, Nachrichten (e-mails) an einen Server zu verschicken, bzw. Nachrichten von einem Server zu holen. Der NAP-Mailer dient dazu Nachrichten zu verwalten, Neue zu [schreiben](#page-14-2) (mit Hilfe eines [Texteditors](#page-9-5) ), Nachrichten weiterzuleiten etc.

Der NAP-Mailer arbeitet mit einem SMTP/POP3-Server zusammen. BlitzBasic2:

Der NAP-Mailer wurde mit der Programmiersprache BlitzBasic2 von Acid-Software geschrieben und soll beweisen, das man mit dieser genialen Sprache nicht NUR Spiele programmieren kann. Es würde mich freuen, wenn es einige Leute dazu anregen würde BlitzBasic2 wenigstens einmal anzuschauen und auszuprobieren. Dies soll keine offizielle Werbung sein und ich kriege dafür auch kein Geld, aber ein Softwareprodukt wie eine Programmiersprache lebt von der Anzahl der Leute die sie benutzen. Je mehr Leute in BlitzBasic programmieren, desto intensiver wird auch der Support sein. Eine Demoversion von BlitzBasic 2 liegt im Aminet. Sollten Sie Fragen zu BlitzBasic2 haben, so wenden Sie sich einfach an: BlitzBasic Center Köln / Th. Heuss-Ring 19-21 / 50668 Köln Tel: 0221-7710922 Fax: 0221-7710940 BBS: 0221-3605468 ICH MÖCHTE NOCHMAL BETONEN DAS DIE LEUTE VON BLITZBASIC NICHTS MIT DEM NAP-MAILER ZU TUN HABEN; SIE BRAUCHEN ALSO AUCH KEINE FRAGEN ZUM NAP-MAILER AN DAS BLITZBASIC-CENTER STELLEN. DER NAP-MAILER WURDE ZWAR IN BLITZ-BASIC PROGRAMMIERT, STEHT JEDOCH IN KEINER BEZIEHUNGEN ZUM BLITZBASIC CENTER ODER ZU ACID SOFTWARE.

## <span id="page-5-1"></span>**1.3 Was benötigt der NAP-Mailer**

<span id="page-5-3"></span>2) Was benoetigt der NAP-Mailer ?

Der NAP-Mailer benoetigt:

- UUencode/UUdecode im C: Verzeichnis! ( Im Archiv enthalten! )

- Base64Decode im C: Verzeichnis! ( AmiNet:comm/mail/Base64Coders.lha )

( Nur zum entpacken von MIME-emails, zum versenden nicht nötig! )

- ReqTools.library

- AmiTCP (mindestens Version 4.0 DEMO)

Der NAP-Mailer läuft auch, wenn AmiTCP nicht gestartet ist,

natürlich können dann keine Nachrichten verschickt oder empfangen

werden.

- etwas Platz auf Ihrer Festplatte (je nach Anzahl der zu verwaltenden Nachrichten) - Der NAP-Mailer benötigt KEIN MUI oder ähnliche Applikationen. Da viele User noch mit A500 oä. arbeiten sind solche Sachen zu Speicher und Rechenintensiv. Allerdings ist Version 2.0 gegenüber 1.1 etwas langsamer geworden, da das Skalieren der Oberfläche natürlich seine Zeit braucht! ( Aber das war ja auch ein Wunsch der User ;-) ) - Der NAP-Mailer wurde bis dato nur auf Kick3.0 getested. D.h. ich weiss nicht ob er auch auf anderen Kickstartversionen läuft. Sollten Sie den NAP-mailer auf einer anderen Kickstartversion betreiben oder es nicht geschafft haben, ihn zum laufen zu kriegen, dann teilen Sie mir dies doch bitte mit. (Ich suche ausserdem noch [Beta-Tester](#page-22-3) !) Bitte geben Sie Ihre Computerkonfiguration an !!! (Wichtig!) Außedem benötigen Sie: - einen Internet-Mailserver mit dem der NAP-Mailer kommunizieren kann. Dieser Mailserver (Provider) muss das [SMTP](#page-8-3) und das [POP3](#page-8-3) Protokoll unterstützen. Natürlich müssen Sie auf diesem Server einen Account (Zugangsberechtigung) haben.

# <span id="page-6-0"></span>**1.4 Rechtliches**

<span id="page-6-1"></span>3) Rechtliches (wie immer)

Das Programm 'NAP-Mailer' ist nicht PublicDoman, sonder unterliegt dem Urheberschutzgesetz. In der jetzigen Version wird es als Mailware klassifiziert. Das bedeutet für Sie:

- Sie dürfen dieses Programm kopieren und an Ihre Freunde weitergeben

- Sie dürfen dieses Programm auf nichtkommerziellen Mailboxen verbreiten

- Sie dürfen dieses Programm NICHT verkaufen oder anderweitig Profit aus diesem Programm erziehlen.

- Sie dürfen das Programm und die Anleitung nicht verändern

- Sie dürfen das Programm nicht Deassemblieren

- Sie müssen KEINE Gebühr für die Benutzung des Programmes bezahlen, ABER wenn Sie das Programm heufiger benutzen, MÜSSEN Sie eine Nachricht (z.B. eine e-mail) an [mich](#page-22-3) [schreiben](#page-14-2) .

Alle Rechte am Programm verbleiben beim [Autor](#page-22-3) (Michael Gräber) Der Autor übernimmt keine Haftung für Schäden irgendwelcher Art, die durch den Gebrauch oder Missbrauch dieses Programmes entstehen können. Benutzen Sie dieses Programm auf eigene Gefahr.

## <span id="page-7-0"></span>**1.5 Installation**

#### <span id="page-7-1"></span>4) Installation

Kopieren Sie den NAP-Mailer und seine Guide irgentwo auf Ihre Festplatte. Wenn Sie den NAP-Mailer starten, wird er sich beschweren, dass einige Verzeichnisse nicht existieren, lassen sie die Verzeichnisse durch den NAP-Mailer erzeugen, da das Programm sonst nicht lauffähig ist. NAP-Mailer schreibt Dateien und Verzeichnisse NUR in sein Verzeichnis, und sonst nirgens hin. Er legt weder Dateien ins S:, T: noch in ENV: oder ENVARC: Wenn Sie die mitgelieferten Arexx-Scripte nutzen möchten, so kopieren Sie diese am besten in Ihr REXX: Verzeichnis! Sollten Sie (wieder erwarten) den NAP-Mailer einmal von Ihrer Platte entfernen wollen, so löschen sie das Komplette Verzeichniss in dem sich der NAP-Mailer befindet. ACHTUNG! Ab der Version 2.03 benutzt NAP eine Art eigener Sprachkataloge! Diese sind als ASCII-Dateien angelegt, und funktionieren auch ohne die local.library von WB2.1. Es werden im Moment nur zwei Kataloge mitgeliefert, ein Deutscher von mir, und ein Englischer von Anders Hasselqvist. Anders arbeitet zzt. noch an einem Schwedischen Katalog, der wohl mit der Version 2.05 ausgeliefert wird! Zukünftig werden diese Kataloge mit NAP ausgeliefert, und es sollten nur die im Original-Archiv enthaltenen benutzt werden. Sollte jemand einen eigenen Katalog erstellen wollen ( Französisch, Italienisch Suaheli oder Bayrisch ) so muss er/sie sich unbedingt ZUERST mit [mir](#page-22-3) in Verbindung setzten, da es ein paar Besonderheiten zu beachten gibt. Der jeweils zu benutzende Katalog muss als >.cat< im NAP-Mailer Verzeichnis liegen! Wenn Sie zb. den Englischen Katalog benutzen wollen, so erstellen Sie eine Kopie von English.cat unter dem Namen .cat! Wenn kein Katalog vorhanden ist werden die Programminternen Texte benutzt ( Deutsch )! Der Katalog darf für die eigene Benutztung verändert werden, um zb. 2.Eingang in MeinEingang umzubenennen etc... . Ich bitte jedoch darum solche Kataloge NICHT ins AmiNet zu legen, da ich nicht alle auf Ihre Funktion überprüfen kann!!! VORSICHT!

Die Shortcuts der Gadgets sind in den jeweiligen Gadgets-texten untergebracht, und werden vom Programm ausgewertet. Sie sollten also wissen was sie tun!! Die F-Tasten können NICHT neu belegt werden !! Das wars dann auch schon.

# <span id="page-8-0"></span>**1.6 Konfiguration**

<span id="page-8-3"></span>5) Konfiguration

das Konfigurationsfenster hält folgende Eingabefelder und Optionen für Sie bereit:

- 5.1) [Voller Name](#page-8-4) Ihr richtiger Name
- 5.2) [EMail Adr](#page-8-5) Ihre E-Mail Adresse
- 5.3) [SMTP-Server](#page-9-6) Ihr SMTP-Server
- 5.4) [POP3-Server](#page-9-7) Ihr POP3-Server
- 5.5) [POP-Benutzer-ID](#page-9-8) Ihr POP Username
- 5.6) [POP-Passwort](#page-9-9) Ihr POP Passwort
- 5.7) [Text-Editor](#page-9-5) Ihr lieblings Texteditor
- 5.8) [Post \(nicht\) löschen](#page-10-4) Abgeholte Post löschen
- 5.9) [Signatur \(nicht\) benutzen](#page-10-5) Eigene Signatur anhängen
- 5.10) [Signatur ändern](#page-10-6) Eigene Signatur ändern
- 5.11) [Kopf \(nicht\) anzeigen](#page-10-7) Nachrichtenköpfe anzeigen
- 5.12) [Bretter ändern](#page-11-2) Brettparameter ändern
- 5.12a) [Auto-weiterleiten](#page-11-3) Wie und warum

# <span id="page-8-1"></span>**1.7 Voller Name**

<span id="page-8-4"></span>5.1) Voller Name

Hier müssen Sie Ihren vollen, richtigen Vor und Nachname angeben. (z.B. Michael Gräber)

# <span id="page-8-2"></span>**1.8 E-Mail Adr**

<span id="page-8-5"></span>5.2) E-Mail Adresse Hier müssen Sie Ihre komplette E-Mail Adresse angeben. (z.B. mgraeber@abo.rhein-zeitung.de)

# <span id="page-9-0"></span>**1.9 SMTP-Server**

#### <span id="page-9-6"></span>5.3) SMTP-Server

Hier müssen Sie den Namen (Adresse) Ihres SMTP-Servers angeben. Diesen erfahren Sie von Ihrem Provider. (z.B. mail.rhein-zeitung.de)

# <span id="page-9-1"></span>**1.10 POP3-Server**

<span id="page-9-7"></span>5.4) POP3-Server

Hier müssen Sie den Namen (Adresse) Ihres POP3-Servers angeben. Diesen erfahren Sie von Ihrem Provider. (z.B. mail.rhein-zeitung.de)

# <span id="page-9-2"></span>**1.11 POP-Benutzer ID**

<span id="page-9-8"></span>5.5) POP-Benutzer ID

Hier müssen Sie Ihren Usernamen angeben, den der POP3-Server Ihres Providers von Ihnen erwartet. Ihren Usernamen teilt Ihnen Ihr Provider mit. (z.B. Hansi)

# <span id="page-9-3"></span>**1.12 POP-Passwort**

#### <span id="page-9-9"></span>5.6) POP-Passwort

Hier müssen Sie Ihr Userpasswort angeben, welches der POP3-Server Ihres Providers von Ihnen erwartet. Ihr Userpasswort teilt Ihnen Ihr Provider mit. Normalerweise ist dieses Passwort von der Schreibweise abhängig. das bedeutet, dass Sie auf die Groß und Kleinschreibung der Buchstaben achten müssen.

(z.B. Geheim)

# <span id="page-9-4"></span>**1.13 Text-Editor**

<span id="page-9-5"></span>5.7) Text-Editor

Hier müssen Sie den Namen und Pfad eines Texteditors eintragen. Der NAP-Mailer ruft diesen Texteditor auf, wenn Sie [Nachrichten schreiben](#page-14-2) , [verändern](#page-21-5) , oder Ihre [Signatur ändern](#page-10-6) wollen. Duch einen Klick auf das nachstehende Gadget aktivieren Sie einen Filerequester, indem Sie einen Texteditor auswählen können. Voreingestellt ist 'C:ED'. Sie sollten darauf achten, das der Textedior sich nicht 'abkoppelt'. (z.B. DH0:Tools/BED/BED)

# <span id="page-10-0"></span>**1.14 Post (nicht) löschen**

#### <span id="page-10-4"></span>5.8) Post (nicht) löschen

Mit diesem CycleGadget können Sie einstellen, ob Nachrichten die von Ihrem Server abgeholt wurden, danach auf dem Server gelöscht werden sollen. Normalerweise sollten Sie diesen Schalter auf 'Post löschen' stellen, damit die Nachrichte nachdem Sie sie erhalten haben, auf dem Server gelöscht werden und Sie die Nachrichten beim nächsten abholen Ihrer Post nicht nocheinmal zugeschickt bekommen.

#### <span id="page-10-1"></span>**1.15 Signatur benutzen**

#### <span id="page-10-5"></span>5.9) Signatur (nicht) benutzen

Hier können Sie einstellen, ob an das Ende einer von Ihnen geschriebenen Nachricht Ihre Signatur angehängt werden soll. Ihre [Signatur](#page-10-6) können Sie mit 'Signatur ändern' verändern. In Ihre Signatur können Sie z.B Ihre Anschrift, E-Mailadresse, Fido-Adressen oder Faxnummer oder ähnliches angeben.

## <span id="page-10-2"></span>**1.16 Signatur ändern**

#### <span id="page-10-6"></span>5.10) Signatur ändern

Hier können Sie die Datei verändern die Ihre Signatur enthält. Siehe auch ' [Signatur \(nicht\) benutzen](#page-10-5) '.

Achten Sie darauf, das Sie einen Texteditor im Feld ' [Text-Editor](#page-9-5) ' angegeben haben, bevor Sie diesen Menüpunkt auswählen.

# <span id="page-10-3"></span>**1.17 Kopf anzeigen**

#### <span id="page-10-7"></span>5.11) Kopf (nicht) anzeigen

Mit dieser Einstellung können Sie bestimmen, ob beim Anzeigen ( [Lesen](#page-17-4) ) einer Nachricht der Kopf mit angezeigt werden soll, oder ob die Nachricht ohne Kopf angezeigt werden soll. Der Nachrichtenkopf enthält 'normalerweise' Informationen die den Leser der Nachricht nicht unbedingt interessieren. So z.B. an welchen Rechnern die Nachricht 'vorbeikam' oder welches MailerSystem der Schreiber der Nachricht benutzte etc.

Man kann also im Normalfall diese Einstellung auf 'Kopf nicht anzeigen' stellen. Sollten Sie bei einer bestimmten Nachricht doch einmal den Kopf sehen wollen, so können Sie dies über einen Schalter im Lese-Fenster auch einstellen. Die Einstellung im Lesefenster ist nur temporär, die Einstellung die sie hier im Konfigurationsmenü machen ist global und werden immer wieder benutzt.

## <span id="page-11-0"></span>**1.18 Bretter ändern**

#### <span id="page-11-2"></span>5.12) Bretter ändern

Diese Funktion unterscheidet den NAP-Mailer von vielen programmen seiner Art. Sie können nicht nur mehere Archivbretter sondern auch mehere Eingangsbretter verwenden.

Für einige Leute scheint dies unverständlich (Hallo Marcel), doch hat es

einen einfachen Grund und Vorteil.

5.12a) [Eingangsbretter](#page-11-3) Wie und warum

5.12b) [Archivbretter](#page-12-1) Wie und warum

### <span id="page-11-1"></span>**1.19 Mehrere Eingangsbretter**

#### <span id="page-11-3"></span>5.12a) Mehere Eingangsbretter

Man kann wählen zwischen 1 bis 3 Eingangsbrettern. Das Erste Eingangsbrett ist immer das Standart-Eingangsbrett, dort werden alle Nachrichten abgelegt, die nicht in eines der beiden anderen gehören. Die beiden anderen Eingangsbretter werden als ZusatzEingangsBrett01 und 02 bezeichnet. Die zusätzlichen Eingangsbretter können benutzt werden wenn man Nachrichten von einem bestimmten Absender in ein extra Brett legen will (um besser den Überblick zu behalten).

Ersichtlich wird dies anhand eines einfachen Beispieles.

Ich habe mich ein eine Mailliste eingeschrieben (BlitzList) und bekommen nun von dem Rechner der die Mailliste verwaltet alle Nachrichten zugeschickt, die an diese Liste gesand werden. Ich habe also zusätzlich zu den normalen e-mails die ich täglich bekomme, noch ca. 20-30 Nachrichten täglich, die mir von der BlitzList zugeschickt werden. Die Nachrichten die mir von der BlitzList zugeschickt werden, enthalten alle im Feld "TO:" irgendow den String "Blitz-list". Man kann nun einen Filter einstellen, um alle Nachrichten die diesen Empfänder habe in ein gesondertes Brett zu legen. Die Filter verstehen die normalen DOS-Wildcards wie z.B. ?, #? ... Will man keinen Filter, so muss das entsprechende Feld frei bleiben. Um NAP-Mailer für den Fall der Blitzliste zu konfigurieren geht man folgendermasen vor:

- man erzeugt ein zusätzliches Eingangsbrett

- man löschte den 'Filter Ei01 Von' (Absender)

- man setzt den 'Filter Ei01 An' auf '#?blitz-list#?'

Alle Nachrichten die im EmpfängerFeld den String "Blitz-list" enthalten werden somit automatisch in das Eingangsbrett 01 einsortiert.

Alle Nachrichten die nicht dem Suchmuster entsprechen, werden weiterhin in das normale Eingangsbrett einsortiert. Automatisches Weiterleiten von emails! \*\*\*\*\*\*\*\*\*\*\*\*\*\*\*\*\*\*\*\*\*\*\*\*\*\*\*\*\*\*\*\*\*\*\*\*\*\* Angenommen Sie sind für ein paar Wochen von zu Hause weg ( vielleicht ein vorübergehender Arbeitsplatzwechsel ) und haben auch dort eine email-Adresse, an welche Sie Ihre Privatmails geschickt bekommen möchten. Ihre normale adresse lautet zb. >emil.maier@funnet.de< Die neue Areitsplatzadresse zb. >maier.arbeit@schuftnet.de< Um nun alle emails an Ihre neue Adresse weiterleiten zu können gehen Sie wie folgt vor: Klicken Sie im Bretter-Konfig Fenster 2.Eingangsbretter ( oder 3 ) an. Tragen Sie im Feld Filter Eingang 2 an >#?emil.maier#? FORCE:maier.arbeit@schuftnet.de< ein. Wenn Sie nun den Mailer zb. jeden Abend um 22:00 Uhr Ihr Postfach ( per Arexx ) überprüfen lassen, werden alle emails direkt an >maier.arbeit@schuftnet.de< weitergeleitet. Wird der Posttransfer jedoch über die normalen Bedienergadgets gestartet, so werden die automatisch weitergeleiteten emails nur ins Ausgangsbrett gelegt, und beim nächsten Versenden der emails mitgeschickt. Die neuen emails werden jedoch trotzdem auf Ihrem Heim-Rechner abgelegt, und nicht nur weitergeleitet. ( Man weiss ja nie! :) ) Sollen nur emails von zb. >claudia.schiffer@scharfnet.de< an Ihre neue Adresse weitergeleitet werden so tragen Sie im Feld Filter Eingang 2 von folgendes ein: #?claudia.schiffer#? FORCE:maier.arbeit@schuftnet.de< Achten Sie darauf das zwischen dem eigentlichen Filter und dem Schlüsselwort >FORCE:< ein Leerzeichen bleibt, und das zwischen dem Schlüsselwort >FORCE:< und der weiterleitungsadresse KEIN Leerzeichen ist. Das Schlüsselwort MUSS so: >FORCE:< geschrieben werden! ( mit dem Doppelpunkt und GROSS! ) Das war`s!

Falls es nicht läuft wie es soll -> email an mich!

## <span id="page-12-0"></span>**1.20 Mehere Archivbretter**

<span id="page-12-1"></span>5.12b) Mehere Archivbretter

Will man mehere Archibretter verwenden um z.B. Nachrichten zu einem bestimmten Thema in ein exra Archivbrett zu legen, so muss man keinen Filter angeben. Jedesmal wenn eine [Nachricht archiviert](#page-19-3) wird, und mehere Archivbretter existieren, wird man gefragt in welches Archivbrett die Nachricht gelegt werden soll.

#### <span id="page-13-0"></span>**1.21 Hauptmenü**

#### <span id="page-13-3"></span>6) Hauptmenü

Auf dem Hauptbildschirm haben Sie folgende Auswahlmöglichkeiten:

6.01) [Eingang,Eingang1,Ausgang,Gesendet...](#page-13-4) Die versch. Bretter

6.02) [Das Message-Fenster](#page-13-5) Zeigt alle Nachrichten an

6.03) [Post aus/ein](#page-14-3) Daten senden/holen

- 6.04) [Schreiben](#page-14-2) Neue Nachricht schreiben
- 6.05) [Lesen](#page-17-4) Eine Nachricht lesen
- 6.06) [Beantworten](#page-18-4) Nachrichten beantworten
- 6.07) [Weiterleiten](#page-19-4) Nachrichten weiterleiten
- 6.08) [Archivieren](#page-19-3) Nachrichten ins Archiv legen
- 6.09) [Löschen](#page-19-5) Löschflag setzen/löschen
- 6.10) [Erneut senden](#page-20-3) Nachricht erneut senden
- 6.11) [Adr übernehmen](#page-20-4) Adresse ins Adressbuch
- 6.12) [Adr Buch](#page-20-5) Das Adressbuch
- 6.13) [Ändern](#page-21-5) Nachrichten ändern
- 5) [Konfiguration](#page-8-3) Alles zur Konfiguration
- 6.14) [Info](#page-21-6) Kleine Info zum Programm
- 6.15) [Ende](#page-21-7) Was das wohl ist ?

## <span id="page-13-1"></span>**1.22 Eingang...**

<span id="page-13-4"></span>6.01) Eingang,Eingang1,Ausgang,Gesendet... Diese Knöpfe dienen dazu, zu den verschiedenen Brettern zu gelangen. Je nach einstellung in der [Konfiguration](#page-8-3) , haben Sie mehere Eingangsbretter bzw. mehere Archivbretter. Die einzelnen Bretter können auch über die Funktions-Tasten ( werden im jeweiligen Gadget angezeigt ) gewählt werden. Nachdem ein Brett angewählt wurde, zeigt der Bildschirm im Message-Fenster alle Nachrichten die sich z.Z. in diesem Brett befinden. Meldungen werden in der Titelleiste angezeigt. (Wie z.B. 'Keine Nachrichten in diesem Brett')

## <span id="page-13-2"></span>**1.23 Message Fenster**

#### <span id="page-13-5"></span>6.02) Das Message-Fenster

Das Message-Fenster ist der große Bereich in der Mitte des Bildschirmes. Hier werden alle Nachrichten angezeigt, die sich im momentan angewählten Brett befinden. Wird hier nichts angezeigt, bedeutet das, das in diesem Brett keine

Nachrichten liegen. Die Nachrichten sind nach Datum sortiert.

In der ersten Spalte (sie ist mit 'F' bezeichnet) werden die Flags der Nachricht

angezeigt. Es gibt momentan 2 Flags:

-- Nachricht noch nicht bearbeitet

G- Nachricht wurde schon gelesen

-L Nachricht wird gelöscht (siehe Ende)

GL Nachricht wurde gelesen und wird gelöscht

Die weiteren Angaben, sind der Absender, der Empfänder und das Datum der

Nachricht. Mit den Pfeiltasten und dem Schieberegler können Sie durch die Nachrichten 'fahren'.

## <span id="page-14-0"></span>**1.24 Post einAus**

#### <span id="page-14-3"></span>6.03) Post ein/aus

Hiermit wird der Datentransfer mit dem MailServer gestartet. Es wird versucht eine Verbindung zum Server aufzubauen, dazu muss die Leitung schon stehen (Modem-Verbindung) und AmiTCP muss gestartet sein. NAP-Mailer berichtet Ihnen, wenn die Verbindung nicht aufgebaut werden kann. Mögliche Fehlerursachen finden sie im Kapitel ' [Fehlerbehebung](#page-22-5) '. Alle Nachrichten die im Ausgangsbrett liegen werden an den [SMTP-Server](#page-8-3) geschickt. Und alle Nachrichten die auf dem Server bereit liegen werden abgeholt und je nach Einstellung, auf dem Server gelöscht. Wenn der Vorgang der Datenübertragung beendet ist, Sortiert NAP-Mailer die erhaltenen Nachrichten in die jeweiligen Eingangsbretter ein. Alle Nachrichten im Ausgangsbrett werden nach dem Versand in das Brett "Gesendet" kopiert und im Brett Ausgang gelöscht.

## <span id="page-14-1"></span>**1.25 Schreiben**

#### <span id="page-14-2"></span>6.04) Schreiben

Nach Anwahl des Menüpunktes Schreiben, öffnet sich ein neues Fenster. Im oberen Teil stehen alle von Ihnen ausgewählten Empfänger aufgelistet. Eine Nachricht kann an mehere Empfänger verschickt werden. Sollten Sie noch keinen Empfänger angewählt haben, so ist dieser Bereich leer. Sie haben folgende Auswahlmöglichkeiten: 6.04.01) [User eingeben](#page-15-5) Hier können Sie einen Empfänger angeben

6.04.02) [Lösche Name](#page-15-6) Einen Empfänger löschen

6.04.03) [Name aus AdrBuch](#page-15-7) Einen Empfänger aus dem AdressBuch holen

6.04.04) [Gruppe übernehmen](#page-15-8) Eine EmpfängerGruppe holen

- 6.04.05) [Betreff](#page-15-9) Den Betreff der Nachricht angeben
- 6.04.06) [Datei](#page-16-4) Eine Datei verschicken
- 6.04.07) [Nachricht editieren](#page-16-5) Einen Nachrichtentext eingeben
- 6.04.08) [Abbruch](#page-16-6) Nachricht nicht schreiben
- 6.04.09) [OK](#page-16-7) Nachricht in den Ausgang legen

#### <span id="page-15-0"></span>**1.26 User eingaben**

<span id="page-15-5"></span>6.04.01) User eingeben

Es öffnet sich ein weiteres Fenster und Sie können den Namen und die e-mail Adresse des/eines Empfängers angeben.

# <span id="page-15-1"></span>**1.27 Lösche Name**

<span id="page-15-6"></span>6.04.02) Lösche Name

Der gerade angewählte Empfänger wird aus der Liste entfernt.

# <span id="page-15-2"></span>**1.28 Name aus AdrBuch**

<span id="page-15-7"></span>6.04.03) Name aus AdrBuch

Hier wird eine Auswahlliste geöffnet und Sie können einen Namen aus der Liste auswählen. Der ausgewählte Name wird in die Empfängerliste eingetragen.

# <span id="page-15-3"></span>**1.29 Gruppe übernehmen**

<span id="page-15-8"></span>6.04.04) Gruppe übernehmen

Ein Eingabefenster wird geöffnet und Sie können eine Gruppe angeben die als Empfänger übernommen werden soll. Als Eingabe sind auch die DOS-System-Wildcards (z.B. ?, #?, etc...) erlaubt. Wenn Sie die Eingabe bestätigt haben, wird automatisch das [AdressBuch](#page-20-5) durchsucht und alle Einträge die dieser Gruppe angehören als Empfänger übernommen und angezeigt. Wenn Sie als Gruppe nur ein '#?' angeben, werden ALLE Einträge aus dem [AdressBuch](#page-20-5) übernommen.

#### <span id="page-15-4"></span>**1.30 Betreff**

#### <span id="page-15-9"></span>6.04.05) Betreff

Hier können Sie den Betreff ihrer Nachricht angeben. Der Betreff sollte kurz sein und doch das Thema der Nachricht beschreiben.

# <span id="page-16-0"></span>**1.31 datei**

<span id="page-16-4"></span>6.04.06) Datei

Hier können Sie eine Datei samt Pfad angebe, die an die Nachricht angehängt werden soll. Mit dem Knopf neben der Texteingabe können Sie einen DateiAuswahlRequester aufrufen. Die Datei wird uuencoded mit der Nachricht verschickt. !!! Achtung !!! Eine UUencode/Decode Routine ist NOCH NICHT in den NAP-Mailer eingebaut. Zur (de)codierung von Dateien, wird z.Z. noch ein C-Kommando aufgerufen welches dem Packet nicht beiligt. Die Kommandos müssen im Verzeichniss C: liegen und die Namen UUENCODE und UUDECODE tragen. Die Kommandos werden in der [nächsten Version](#page-21-4) ins Hauptprogramm integiert (hoffe ich 8-) )

## <span id="page-16-1"></span>**1.32 Nachricht editieren**

<span id="page-16-5"></span>6.04.07) Nachricht editieren

Dieser Punkt ruft den in der [Konfiguration](#page-8-3) eingetragenen [Texteditor](#page-9-5) auf und man kann nun seine Nachricht schreiben. Wenn Sie die Nachricht geschrieben haben, speichern sie im Texteditor den Text ab und beenden den Texteditor.

# <span id="page-16-2"></span>**1.33 Abbruch**

<span id="page-16-6"></span>6.04.08) Abbruch Wenn Sie den Abbruch-Schalter betätigen, wird keine Nachricht ins Ausgangsbrett gelegt. Falls Sie schon einen Text geschrieben haben, wird dieser wieder gelöscht.

## <span id="page-16-3"></span>**1.34 OK**

<span id="page-16-7"></span>6.04.09) OK Schliesst das Fenster und legt die Nachricht ins Ausgangsbrett.

#### Default 14 / 22

#### <span id="page-17-0"></span>**1.35 Lesen**

#### <span id="page-17-4"></span>6.05) Lesen

Nach Auswahl des Menüpunktes Lesen, öffnet sich das Lese-Fenster. Im oberen Bereich des Bildschirmes sehen sie den Absender, Empfänger, den Betreff der Nachricht, sowie das Datum den Nachrichtenerstellung. Im mittleren Bereich des Bildschirmes, steht die Nachricht. Im unteren bereich des Bildschirmes haben Sie folgende Auswahloptionen: 6.05.01) Nächste / Vorige Zur nächsten/vorigen Nachr. springen 6.05.02) [Exportieren](#page-17-5) Nachricht auf Disk speichern 6.05.03) [Auslagern](#page-17-6) Binärdatei auf Disk auslagern 6.05.04) [Drucken](#page-18-5) Nachricht ausdrucken 6.05.05) [Kopf \(nicht\) zeigen](#page-18-6) Nachrichtenkopf (nicht) anzeigen 6.05.06) [OK](#page-18-7) Lesen beenden 6.06) [Beantworten](#page-18-4) Nachricht beantworten 6.07) [Weiterleiten](#page-19-4) Nachricht weiterleiten 6.08) [Archivieren](#page-19-3) Nachricht in ein Archivbrett legen 6.09) [Löschen](#page-19-5) Löschflag setzen/löschen 6.11) [Adr Übernehmen](#page-20-4) Adresse ins AdressBuch übernehmen

## <span id="page-17-1"></span>**1.36 NächsteVorige**

6.05.01) Nächste / Vorige

Nächste bzw. Vorhergehende Nachricht einlesen. Sollten Sie bei der ersten Nachricht im Brett sein, so ist Vorige gesperrt. Befinden Sie sich bei der letzten Nachricht im Brett, so ist Nächste-Taste gesperrt.

## <span id="page-17-2"></span>**1.37 exportieren**

<span id="page-17-5"></span>6.05.02) Exportieren

Es öffnet sich ein DateiAuswahl-Requester und Sie können einen Pfad und Namen angeben unter dem die Datei in normalen ASCII-Format abgespeichert werden soll.

## <span id="page-17-3"></span>**1.38 Auslagern**

<span id="page-17-6"></span>6.05.03) Auslagern

Dieser Knopf kann nur angewählt werden, wenn sich im Text eine UUencodete Binärdatei befindet, ansonsten ist dieser Knopf ausgeschaltet.

Befindet sich eine UUencodete Datei im Text, so wird ein PfadAuswahl-Requester gestartet, in dem Sie einen Pfad angeben können, in welchem die Binärdatei abgespeichert werden soll. !!! Achtung !!! Eine UUencode/Decode Routine ist NOCH NICHT in den NAP-Mailer eingebaut. Zur (de)codierung von Dateien, wird z.Z. noch ein C-Kommando aufgerufen welches dem Packet nicht beiligt. Die Kommandos müssen im Verzeichniss C: liegen und die Namen UUENCODE und UUDECODE tragen. Die Kommandos werden in der nächsten Version ins Hauptprogramm integiert (hoffe ich 8-) )

<span id="page-18-0"></span>**1.39 Drucken**

<span id="page-18-5"></span>6.05.04) Drucken

Der Text wird an den Drucker geschickt (PRT:) wo er (wenn alles klappt) von diesem ausgedruckt werden sollte.

## <span id="page-18-1"></span>**1.40 Kopf nicht zeigen**

<span id="page-18-6"></span>6.05.05) Kopf (nicht) zeigen

Dieser Schalter ist beim erstellen des Lesefensters immer auf der Position wie Sie es im [Konfigurationsmenü](#page-8-3) eingestellt haben. Durch drücken des Schalters wechselt er zw. Kopf anzeigen und Kopf nicht anzeigen. Steht der Schalter auf Kopf anzeigen, so wird die komplette Nachricht

angezeigt. Ist die Position des Schalters 'Kopf nicht anzeigen' so wird der Nachrichtenkopf, welcher Angaben wie Routrechner, Verwendetes Mailprogramm des Absenders etc. enthält, nicht angezeigt.

# <span id="page-18-2"></span>**1.41 OK**

<span id="page-18-7"></span>6.05.06) OK Hiermit wird das Lesefenster verlassen und zum [Hauptmenü](#page-13-3) zurückgekehrt. (Was sollte diese Funktion auch sonst tun ?) %-)

## <span id="page-18-3"></span>**1.42 Beantworten**

<span id="page-18-4"></span>6.06) Beantworten

Diese Funktion dient zum Beantworten einer Empfangenen Nachricht. Die Funktionen die Sie zur Auswahl haben sind identisch mit den Funktionen von (6.04) [Nachricht schreiben](#page-14-2) .

## <span id="page-19-0"></span>**1.43 Weiterleiten**

<span id="page-19-4"></span>6.07) Weiterleiten

Hiermit können Sie eine erhaltene Nachricht an eine andere Person oder Personengruppe weiterleiten. Auch hier sind die Optionen identisch zu denen bei (6.04) [Nachricht schreiben](#page-14-2)

# <span id="page-19-1"></span>**1.44 Archivieren**

#### <span id="page-19-3"></span>6.08) Archivieren

Mit dieser Funktion könne Sie die gerade ausgewählte Nachricht in ein Archivbrett kopieren. Sollten Sie mehere Archivbretter, was man im Konfigurationsmenü einstellen kann, haben, so öffnet sich ein Fenster und Sie werden gefragt, in welches Archivbrett die Nachricht gelegt werden soll. Haben Sie nur ein Archibrett zur verfügung, so wird natürlich dieses genutzt. Die Nachricht welche Sie archivieren, wird im alten Brett gelöscht.

## <span id="page-19-2"></span>**1.45 Löschen**

#### <span id="page-19-5"></span>6.09) Löschen

Löschen, setzt bzw. löscht das Löschflag der Nachricht. D.h. die Nachricht wird nicht sofort entfernt, sondern nur als gelöscht gekennzeichnet. Im Flagfeld der Nachricht seht dann ein 'L'. Sollten Sie es sich doch noch anderst überlegen, so können Sie das Löschflag durch erneutes drücken der Lösche-Taste wieder entfernen.

Wen Sie das Programm über die Funktion [\(6.15\) Ende](#page-21-7) im [Hauptmenü](#page-13-3) verlassen, erscheint eine Abfrage, bei der Sie gefragt werden, ob die Nachrichten die mit einem Löschflag versehen wurden auch wirklich gelöscht, also komplett von der Palatte entfernt, werden sollen. Sollten Sie hier mit OK antworten, werden alle mit dem Löschflag gekennzeichneten Nachrichten unwiederbringlich von der Platte entfernt.

Wollen Sie wärend Sie das Programm benutzen alle mit dem Löschflag versehenen Nachricht entfernen lassen, so wählen Sie im Hauptmenü die Funktion Ende, geben Sie bei der Abfrage OK ein und bei der darauffolgenden Abfrage ob Sie das Programm wirklich verlassen wollen, Abbruch an.

# <span id="page-20-0"></span>**1.46 Erneut senden**

<span id="page-20-3"></span>6.10) Erneut senden

Eine von ihnen geschriebene und versante Nachricht gelangt automatisch ins Brett 'Gesendet'. Sollten Sie nun eine Nachricht nocheinmal versenden wollen, so benutzen Sie die Funktion ' [erneut versenden](#page-20-3) '. Die Nachricht wird dann wieder ins Ausgangsbrett gelegt, wo Sie sie nach

Bedarf mit der Funktion ['Ändern'](#page-21-5) noch einmal bearbeiten können.

# <span id="page-20-1"></span>**1.47 Adr übernehmen**

<span id="page-20-4"></span>6.11) Adr übernehmen

Alle Adressen die in der gerade angewählten Nachricht vorkommen werden Ihnen angezeigt und Sie können diese ins [Adressbuch](#page-20-5) übernehmen lassen (siehe 6.12 [Adressbuch](#page-20-5) )

## <span id="page-20-2"></span>**1.48 Adressbuch**

#### <span id="page-20-5"></span>6.12) Adressbuch

Das Adressbuch erfüllt den Zweck eines Telefonbuches oder eines Notizbuches. Hier können häufig genutzte Adressen abgespeichert werden. Wenn Sie dann eine [Nachricht schreiben](#page-14-2) , können Sie einfach und schnell die Adresse des Empfängers aus dem Adressbuch holen. Für jeden Eintrag können folgende Angaben gemacht werden: Spitzname Ein Ihnen geläufiger Spitzname der Person. Dieser wird nirgends verwendet, sondern dient nur dazu eine Adresse im Adressbuch schneller zu finden. Er wird nicht mit den Nachrichten mitverschickt. Name Dies ist der richtige Vor und Nachname der Person EMail-Adr Dies ist die vollständige email-Adresse der Person Gruppe Eine frei definierbare Gruppe wie z.B. privat, geschäft, programmierer oder ähnliches. Auch dieser Eintrag dient nur Ihnen, wird aber nicht mit eventuellen Nachrichten mitverschickt. Er ermöglicht Ihnen beim Nachrichten schreiben eine ganze Gruppe als Empfänger anzugeben, und somit eine Nachricht schnell und einfach an mehere Personen zu schicken. Neue Adresse Hiermit können Sie eine neue Adresse angeben. Schliesen sie jeden Eintrag mit einem Druck auf die RETURN-Taste ab. Adresse löschen Hiermit können Sie die gerade angewählte Adresse wieder aus dem Adressbuch entfernen. OK Beendet das Adressbuch und speichert die Adressen auf die Platte ab.

# <span id="page-21-0"></span>**1.49 Ändern**

#### <span id="page-21-5"></span>6.13) Ändern

Diese Funktion ist nur aktiv wenn Sie sich im Brett 'Ausgang' befinden. Hiermit können Sie eine Nachricht die schon im Ausgangsbrett liegt nocheinmal verändern. Die Optionen sind die gleichen wie bei (6.04) [Nachricht schreiben](#page-14-2) . Ändern ist auch nützlich wenn Sie eine Nachricht [erneut versenden](#page-20-3) und noch einmal verändern möchten.

## <span id="page-21-1"></span>**1.50 Info**

#### <span id="page-21-6"></span>6.14) Info

Öffnet ein kleines Fenster welches einige Informationen zum Programm anzeigt. Diese Funktion ist identisch mit der in den meissten Programmen verwendeten Funktion ABOUT.

# <span id="page-21-2"></span>**1.51 Ende**

#### <span id="page-21-7"></span>6.15) Ende

Ende beendet das Programm. Zuvor erscheinen jedoch noch zwei Abfrage-Requester. Können die mit dem [Löschflag](#page-19-5) versehenen Nachrichten gelöscht werden ? Hier können Sie angeben ob die Nachrichten, welche mit einem Löschflag versehen wurden, auch wirklich und endgültig von der Paltte entfernt werden sollen. Sollten Sie hier mit OK beantworten werden die entsprechenden Nachrichten UNWIEDERBRINGLICH gelöscht. Wollen Sie das Programm wirklich beenden ? Sollten Sie hier mit OK antworten, wird das Programm beendet. Wenn Sie hier mit Abbruch antworten, kehren Sie zum Hauptmenü zurück.

### <span id="page-21-3"></span>**1.52 In Planung**

<span id="page-21-4"></span>7) In Planung - Die Zukunft

 $-2.07 = ?$ 

Sollten Sie noch andere Vorschläge haben, so scheuen Sie sich nicht mir dies mitzuteilen. Meine Adresse finden sie im Kapitel ' [Der Autor](#page-22-3) '.

## <span id="page-22-0"></span>**1.53 Danke**

<span id="page-22-4"></span>8) Danksagung

Folgenden Leute (und Dingen) gilt mein Dank:

- Mirko Tocchella Von welchem NAP1.1 stammt!
- Acid-Software Für [BlitzBasic2](#page-5-2)
- Jakobs Kaffee Dafür das er mich wach hielt.
- CocaCola Dafür das ich den Kaffeegeschmack aus dem Mund

kriegte.

- MARLBORO Dafür dass sie meine Lungen ruinieren.
- Unserem AMIGA Dafür, dass es ihn gibt.
- Pink-Floyd Für die gute Musik1 :)
- Blitz-Mailing-List Dafür das ich auf KEINE Frage ein Antwort erhielt.

( Tausend DANK Leute! )

- Anders Hasselqvist Für den English.cat !
- Anders Hasselqvist Für den Swedish.cat !

## <span id="page-22-1"></span>**1.54 Fehlerbehebung**

<span id="page-22-5"></span>9) Fehlerbehebung Bis jetzt nix da! :))

#### <span id="page-22-2"></span>**1.55 Der Autor**

<span id="page-22-3"></span>10) Der Autor Michael Gräber email: mgraeber@abo.rhein-zeitung.de SnailMail: Kärlicher Str. 41 56218 Mülheim-Kärlich Sollten Sie irgendwelche Fragen, Anregungen, Kritik, [Fehlerbeschreibungen](#page-22-5) oder irgendetwas anderes haben, was Sie mir mitteilen möchten, dann zögern Sie nicht und melden Sie sich bei mir. Fehler können nur behoben werden, wenn ich davon weis. Also, sollten Sie irgendwelche Fehler im Programm finden, dann geben Sie mir bitte bescheid, und teilen Sie mir mit, wann der Fehler wo und unter welchen Umständen auftritt, sowie die Konfiguration Ihres Computers (wichtig!). Für Anregungen und Kritik habe ich ein offenes Ohr. Viele Dinge die man eigentlich noch einbauen sollte, kann ich nicht einbauen, weil ich nicht weiss ob jemand interesse daran hat.

Der fehlende Screenmode-Requester, lässt sich damit begründen, dass ich meine ein Systemkonformes Programm welches nicht zwingend einen eigenen Screen braucht, zb. Xi-Paint oder andere Mal/Zeichensoft sollte auf der WB laufen! Wenn jedoch ein ScreenModeRequester gebraucht wird, so möge mann mir dies mitteilen. ( Dann werden wir sehen! ;) ) Man sollte mir aber solche Probleme mitteilen, damit ich reagieren kann. Denken Sie daran, [dass der NAP-Mailer Mailware ist](#page-6-1) , und dass Sie mir, sollten Sie den NAP-Mailer regelmäsig benutzen, eine Nachricht zukommen lassen müssen. Ihre Adresse wird zu keinem anderen Zweck benuzt, als das ich weiss wer mein Programm ueberhaupt benutzt. Die Adressen werden nicht weitergegeben oder zu anderen Zwecken missbraucht.

## <span id="page-23-0"></span>**1.56 Neues von NAP**

<span id="page-23-1"></span>11) Neues von NAP! Hier werden in Zukunft alle Neuigkeiten zu NAP aufgelistet. Neu in V2.0: 1.) Läuft auf allen SystemScreen`s. ( Der jeweils vorderste wird benutzt ) ( War der häufigste Wunsch der User! )

2.) FontSensitiv. ( Einen Font mit 200 Punken würde ich aber nicht versuchen! ) :)

Achtung: Es werden nur Nichtproportionale Fonts verwendet!

( Der Zweithäufigste. )

3.) Speichert automatisch die aktuelle Größe und Position des Hauptfensters.

( Fast schon ein MAC gelle? ;) )

Neu in V2.02

1.) Arexx-Port! ( Wichtig gelle Helmut? ;) )

2.) Ein klein wenig MIME! ( Nur ein ganz klein wenig, ist viel Mist dieses MIME )

3.) Kleinere Fehler behoben! ( Hoffentlich )

Neu in V2.03

1.) Sprachkataloge ( bis jetzt nur Deutsch und Englisch )

( Falls jemand einen anderen erstellen will -> mail an mich )

( Ist echt sehr einfach!! )

Bitte unter [Installation](#page-7-1) nachschauen!

2.) MIME multipart/mixed wird jetzt besser ausgewertet!

3.) Wieder ein paar kleinere Fehler behoben! 8|

Neu in V2.04

1.) Der benutzte Font wird in der Konfig mitgespeichert!

( Falls er geändert werden soll mit [Mailer Font=](#page-24-2) starten! )

( Vorschlag von: Kai Wernicke! )

Neu in V2.05 1.) Hauptwindow läst sich jetzt Iconifizieren! ( Das kleine Gadget ganz oben rechts! ) Bitte unter [Arexx](#page-24-3) nachschauen! ( Vorschlag von: Helmut Wippermueller ) Neu in V2.06 Achtung! Ich habe von MIME vorerst abstand genommen, da ich MIME nur für einen Zweck gut finde: Das Datenaufkommen im Netz drastisch zu erhöhen! Wenn man Bilder oder ähnliches verschicken will kann man ja ein >gepacktes< Archiv mitsenden! Vielmehr sollen in Zukunft spezielle Funktionen eingebaut werden, welche kein anderes email-programm hatt. Den Anfang macht: 1.) Automatisches Mail weiterleiten! Bitte unter [Konfig-Filter](#page-11-3) nachschauen! ( Vorschlag von: Kai Wernicke )

# <span id="page-24-0"></span>**1.57 Shell-Parameter**

<span id="page-24-2"></span>12) Shell-Parameter Der NAP-Mailer versteht folgende Parameter beim start aus der Shell: ? - zeigt die Parameter in der Shell an. DEBUG - erzeugt eine Debugger-Ausgabe bei der Nachrichtenübertragung. FONT= - Programm benutzt diesen Font! Die Grösse muss mit einem >-< getrennt werden! Beispiel: FONT=topaz-8 ( OHNE >.font< ) Ohne diese Angabe wird der Standartscreenfont benutzt!

( Nur beim ersten Start, ansonsten der aus der Konfig! )

Achtung NUR Nichtproportionale Fonts verwenden!

( Ansonsten gibts ne Fehlermeldung ! )

# <span id="page-24-1"></span>**1.58 Arexx**

<span id="page-24-3"></span>13) Arexx

Der Name des Arexx-Ports wird im Info-Requester angezeigt, und lautet

momentan >NAP\_MAILER<.

Der Port versteht folgende Kommandos:

1) ENDE - Beendet das Programm OHNE Nachfrage.

2) SENDEN - Sendet vorhandene Nachrichten zum Server.

3) EMPFANGEN - Was da wohl passiert? ;) 4) BEIDES - Senden und Empfangen von Nachrichten 5) ICONIFY - Iconifiziert das Hauptwindow! ( bzw. macht ein mini-Window daraus! ) 6) DEICONIFY - Das gegenteil halt! Im Verzeichnis Arexx werden die 5 folgenden Scripte mitgeliefert: NAP-POLL - zum automatischen Nachrichtenaustausch mit dem Mailserver! ( Verzögerung ist mit 10 Minuten vorgegeben, und muss bei bedarf geändert werden! ) NAP-ENDE - Beendet NAP ohne Nachfrage NAP-SENDEN - Sendet vorhandene Nachrichten zum Server NAP-EMPFANGEN - Empfängt neu Nachrichten vom Server NAP-BEIDES - Beide Richtungen ( Senden + Empfangen ) Falls jemand weiter Kommandos braucht soll er mir eine email schicken, und wir reden darüber!

# <span id="page-25-0"></span>**1.59 Bug Report**

<span id="page-25-1"></span>13) Bug Report

- 1. Fehler beim setzen der Nachrichten-Flags in V1.1 behoben.
- 2. Fehler mit "vermüllten" Stringgads in V1.1 behoben.
- 3. Mailer schaltet jetzt auf den WB-Screen um wenn der Editor aufgerufen wird!
- ( Falls NAP auf einem anderen Screen ( DPaint? ) läuft! )
- 4. Fehler beim erstellen der Signatur in V2.0 behoben. ( dumm gelaufen! ;) )

( Danke Helmut! )

- 5. Konfig wird jetzt auch beim schliessen des Konfig-Fensters gespeichert!
- ( Bis V2.0 nur beim beenden des Programms )
- 6. Fehler bei Adresse-löschen behoben. ( Crash wenn keine Adr. gewählt! )
- ( Helmut! )
- 7. Fehler bei Neue-Adresse behoben. ( Leere Adresse wurde nicht angezeigt! )

( Anders! )